# **BEDIENUNGSANLEITUNG**

Die Funktionen, die durch Aktualisieren der Firmware geändert werden, sind hier beschrieben.

# <sup>ñ</sup> **Bedienung der Widgets und Anwendungen**

### **SNS-Widget**

- **1** Drücken Sie die <HOME>-Taste.
- **2** Streichen Sie auf dem Bildschirm nach links oder rechts, um das Dienste-Panel zu wählen.
- **3** Drücken Sie [  $\Omega$  ].
- **4** Wählen Sie das SNS-Widget.

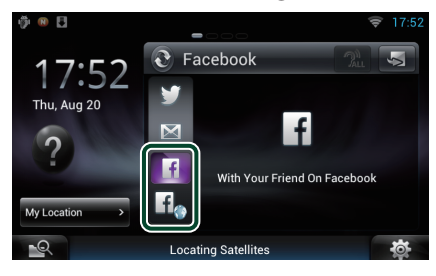

#### **IF**

Von Ihnen veröffentlichte oder zum Teilen freigegebene Artikel werden angezeigt.

#### lf.

Der Webbrowser wird gestartet und die Facebook-Webseite wird angezeigt.

### **Facebook (SNS-Anwendung)**

- **1** Drücken Sie die <HOME>-Taste.
- **2** Streichen Sie auf dem Bildschirm nach links oder rechts, um das Netzwerkinhalte-Panel zu wählen.
- **3** Drücken Sie  $[\begin{array}{c} \blacksquare \end{array}]$ .
- **4** Berühren Sie [ SNS].
- **5** Berühren Sie [ (Facebook)].
- **6** Führen Sie die gewünschte Funktion wie folgt durch.

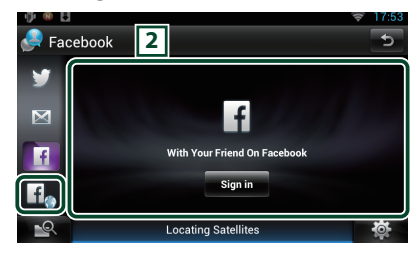

#### 2 **Artikelliste**

Von Ihnen veröffentlichte oder zum Teilen freigegebene Artikel werden angezeigt. Berühren zeigt die Details an.

Während oben die neuesten Informationen angezeigt sind, werden die Informationen durch Verschieben der Liste nach oben aktualisiert.

 $\mathbf{\Omega}$  · Gibt den Artikel akustisch aus.

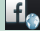

Der Webbrowser wird gestartet und die Facebook-Webseite wird angezeigt.

# **Facebook (Webbrowser)**

- **1** Drücken Sie die <HOME>-Taste.
- **2** Streichen Sie auf dem Bildschirm nach links oder rechts, um das Dienste-Panel zu wählen.
- **3** Drücken Sie [  $\bigcirc$  ].
- **4** Wählen Sie das SNS-Widget.
- **5** Drücken Sie [  $f$  ].
- **6** Geben Sie Email-Adresse/Telefon und Passwort ein.

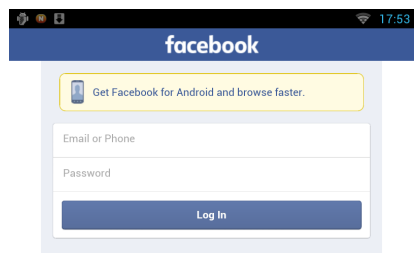

#### **7** Berühren Sie [Log In].

Sie haben sich auf der Facebook-Webseite angemeldet.

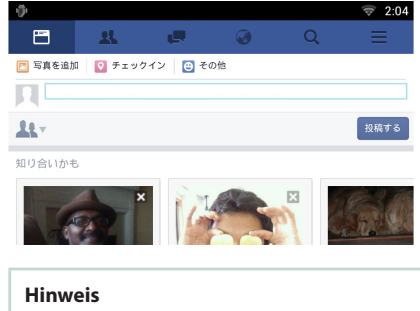

• Sie können die ID und das Passwort auf dem Webbrowser speichern.

# **Funktionen der Tasten**

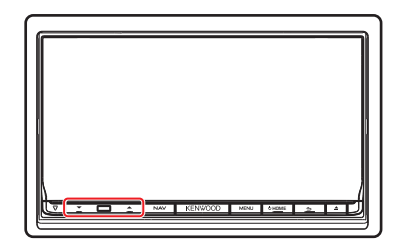

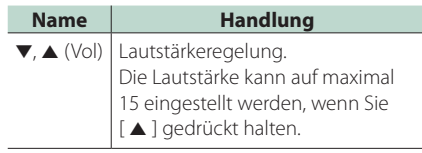